## **施設代表者の変更**

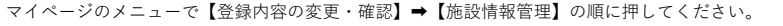

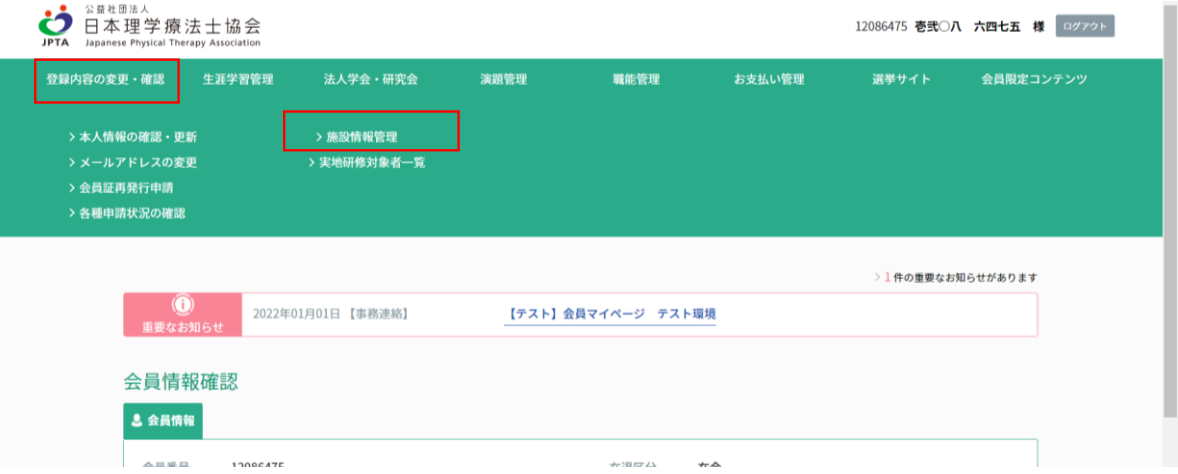

施設情報変更画面が表示されます。「所属者一覧」ボタンを押してください。

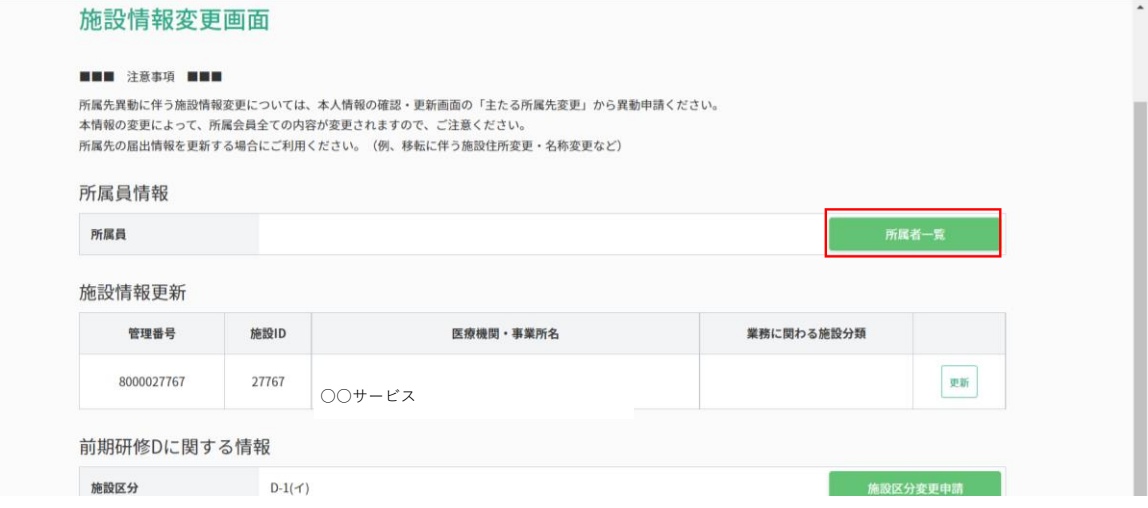

## 所属者一覧が表示されます。対象者の行で「代表者に割当」ボタンを押してください。

なお、代表者の代理の方を割り当てるには、右側の「代表者代理に割当」ボタンを押してください。<br>、 PFIA Appanese Physical Therapy Association

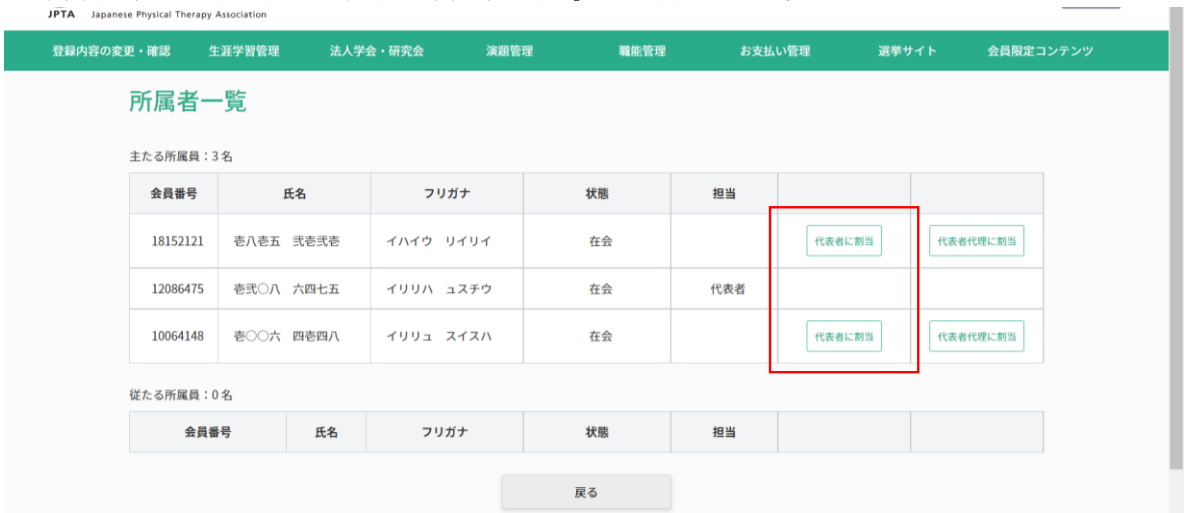